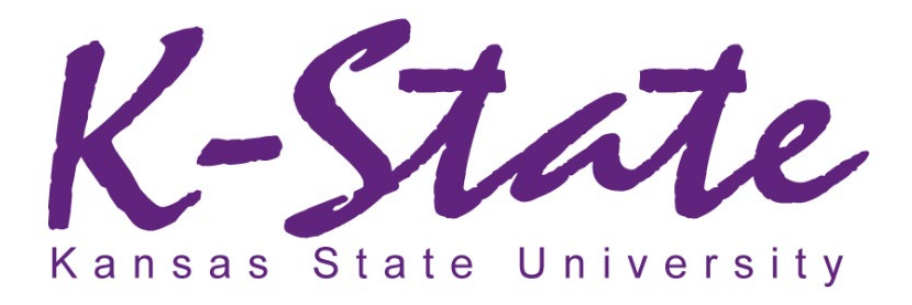

## Scholarship Confirmation Report Process

Once Scholarship Administrators have completed encumbering/selecting students in KSN, administrators will need to download the "Scholarship Confirmation Report" located under the "Encumbered Funds" report and submit it to the Office of Student Financial Assistance.

Contact Tricia Baumgartner [\(patricia@ksu.edu\)](mailto:patricia@ksu.edu) or Rebecca Bishop [\(rbishop@ksu.edu\)](mailto:rbishop@ksu.edu) or others who are tasked such responsibility at the SFA office if you do not have access to upload the scholarship confirmation report to KSIS or need assistance uploading.

## PLEASE READ THESE INSTRUCTIONS COMPLETELY BEFORE STARTING THIS PROCESS.

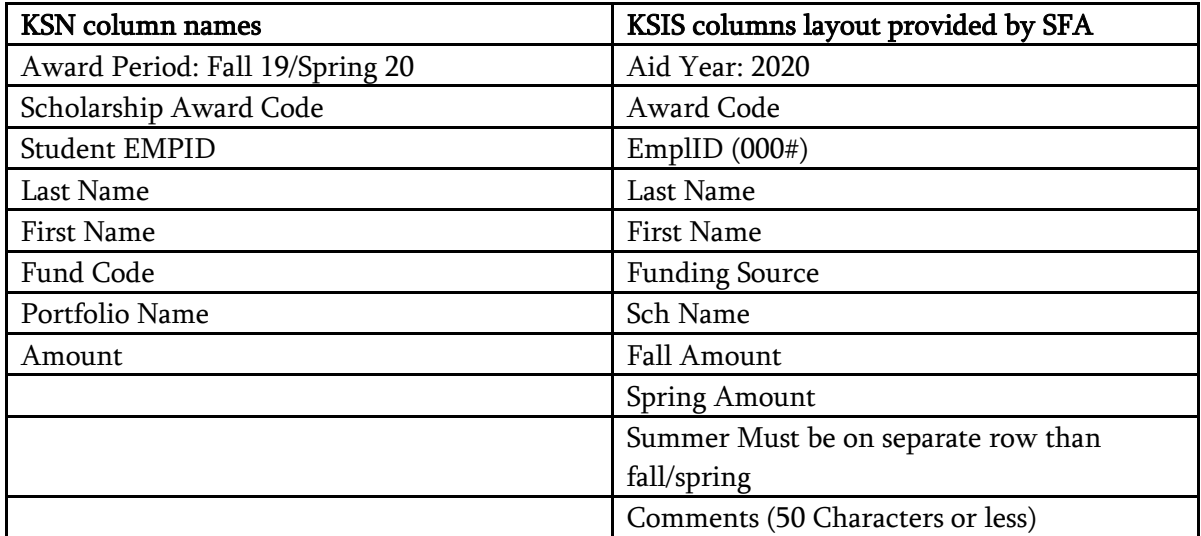

Step 1: Navigate to the "Encumbered Funds" report in KSN by following the instructions below 1-Click on the "Opportunity" tab.

2-Click on the "Portfolios" tab.

3-Click "Encumbered Funds".

4-Hover over the "Complete View".

5-Click on Scholarship Confirmation Report (Fall 2022/Spring 2023) – only use this custom grid if you are encumbering for the 2022-2023 academic year.

6-Make sure that the "Category" columns are all showing "Accepted" or "Pre-Accepted (Incoming Students)". If any of the categories aren't set to "Accepted" or "Pre-Accepted (Incoming Students)", you will need to review and ensure they are in the "Accepted" or "Pre-Accepted (Incoming Students)" categories.

7-Click the down arrow  $\overline{\text{+}}$  to download your report.

Note: You will either receive an email from the system when your report is ready, or an on-screen flash message will appear to alert you when your report is ready.

- o When a new report is being generated, a process automatically starts in the background to run the report. Depending on the number of records in your grid, the report may take a few moments to generate. Please note that you will need to refresh your page to get the report.
- o Once completed, a new on-screen flash message will appear to alert you and you will also receive a system generated email.
- o To open the report, click on the link in the on-screen flash message.
- o You will then be prompted to open/save your file and then you can view the results in Excel. Alternatively, administrators may check their email for an email also containing a link to download the file.

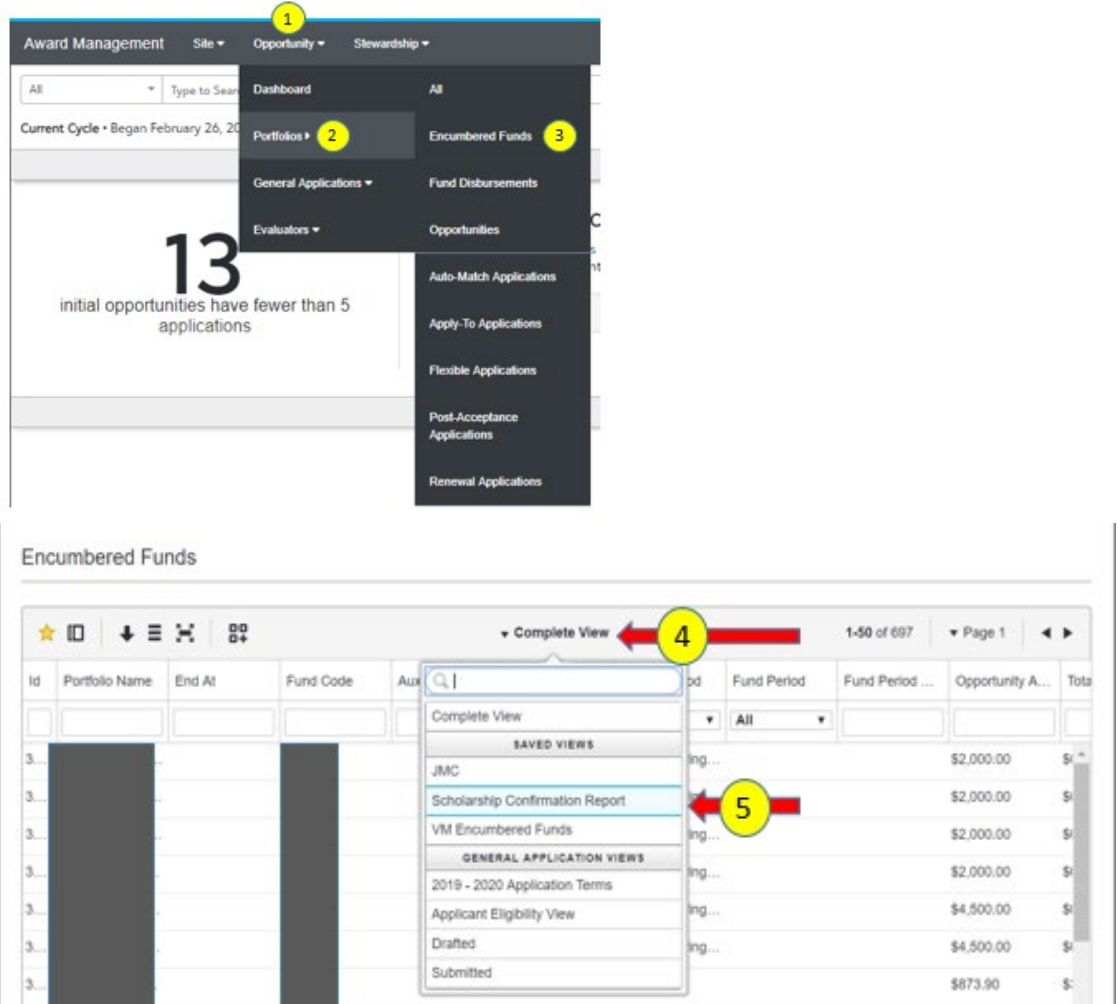

| 6         | 89<br>目光<br>吅<br>v Scholarship Confirmation Report<br>$\pi$ |        |   |            |                             |               | 1-50 of 697   | v Page 1<br>$\rightarrow$ |            |      |
|-----------|-------------------------------------------------------------|--------|---|------------|-----------------------------|---------------|---------------|---------------------------|------------|------|
| Category  | Categorized At                                              | Scopes |   | Amount     | Award Period                | Scholarship A | Student EMPID | Last Name                 | First Name | Fund |
|           |                                                             | All    | ٠ |            | All<br>٠                    |               |               |                           |            |      |
| Accepted  | 12/10/2018                                                  |        |   | \$2,000.00 | Fall 18 / Spring            |               |               |                           |            |      |
| Accepted: | 12/04/2018                                                  |        |   | \$2,000.00 | Fall 18 / Spring            |               |               |                           |            |      |
| Accepted  | 12/04/2018                                                  |        |   | \$2,000.00 | Fall 18 / Spring            |               |               |                           |            |      |
| Accepted  | 12/04/2018                                                  |        |   | \$2,000.00 | Fall 18 / Spring            |               |               |                           |            |      |
| Accepted  | 10/01/2018                                                  |        |   | \$2,250.00 | Fall 18 / Spring            |               |               |                           |            |      |
| Accepted  | 10/01/2018                                                  |        |   | \$2,250.00 | Fall 18 / Spring Leadership |               |               |                           |            |      |
| Accepted  | 09/21/2018                                                  |        |   | \$870.00   | Fall 18                     |               |               |                           |            |      |
| Accepted  | 09/21/2018                                                  |        |   | \$2,000.00 | Fall 18 / Spring Activity   |               |               |                           |            |      |

Step 2: Follow the instructions below once you have downloaded your KSN report

If this is your first time to work on this process, you will need to download the KSN template from the KSU Foundation website. Save a copy to your own directory as a master. You can then use this over and over in the future.

The template can be accessed at [https://ksufoundation.org/financials/accounting\\_forms.html](https://ksufoundation.org/financials/accounting_forms.html)

Tip: If you are awarding for the 2022-2023 academic year, you will need to use the template called "KSN-KSIS Template AcadYr beg 2022(confirmation form)".

Open the Mater KSN-KSIS Template and save with a new name. For example: KSN-KSIS-CSS

1-Copy and paste the cell "A2 through K2" from the KSN report downloaded and paste it into cell "A2 through K2" of the appropriate KSN-KSIS template. Do not copy the column headers.

The pre-set formula in the KSN-KSIS template will automatically split the "Fall, Spring and Summer Amounts". Drag the columns containing the formula down (L, M, N) as you see fit.

2-Select the "EmplID" column and right click Format cell > click custom > change "Type" from "General" and input 000000000 > click Ok. This adds the leading three zeros to the EmplID.

3-Highlight all cells in Column L, M and N > RIGHT CLICK and COPY > then RIGHT CLICK and select PASTE SPECIAL VALUES.

4-Sort by Categorized at "Oldest to Newest".

5-Delete any rows that represent awards that have been previously sent to KSIS. For example, if you send files weekly, delete all awards with a date prior to the last file saved.

6-Delete column A, B, C, D and O (Category, Categorized At, Scopes, Amount and Season) Note: The Season Column is to make sure you encumbered and categorized in the correct cycle.

## Step 3:

1-Adjust the "Aid year" column. Example, you will adjust Fall 20 / Spring 21 to 2021 2-The "Award code" column should be blank unless you are funding a university scholarship. Only complete the abbreviation on the "Award Code" column if you are funding a Putnam or the Distinguished University Scholar (which show up on the report as "Distinguis"). The award code must be 2 characters (i.e., Putnam "PU" or "PN", Distinguished University Scholar "DS"). Any other award code in the column should be deleted unless it's a Putnam or a Distinguished University Scholar.

3-Sort your file by Award Code

- a) Delete data in Cell B other than Putnam or Distinguished University Scholar
- b) Change Distinguis to DS in all pertinent rows
- c) Change Putnam to PU in all pertinent rows
- d) Change Putnam NM to PN

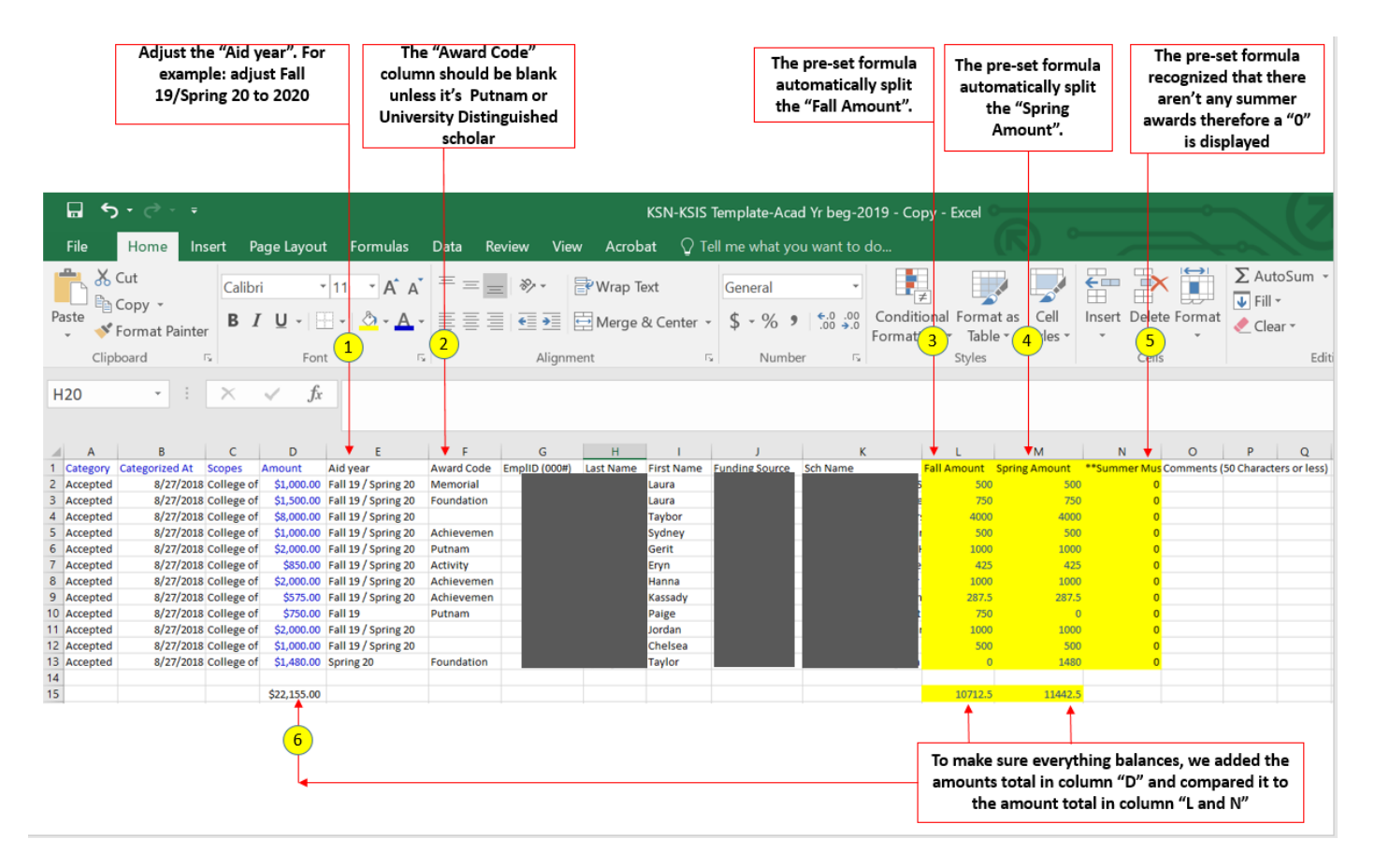

## Step 4:

1-Save your file to a "CSV comma delimited" (example: Encumbered funds 3-22-22 to 3-24-22) Important Note: When saving your file, include the date range from your last downloaded report to assist you with keeping track of when your last report was downloaded.

2-Upload your file to KSIS.

Note: Please reach out to the Tricia Baumgartner or Rebecca Bishop at SFA if you are not sure how to upload your file to KSIS.